# Southwest + Duo

Enrollment Walkthrough

For technical assistance, email **helpdeskstaff@southwest.tn.edu** or call 901.333.HELP (4357) For information regarding Duo, email [jasorrell@southwest.tn.edu](mailto:jasorrell@southwest.tn.edu) If you have a flip phone, email [swduoadmin@southwest.tn.edu](mailto:swduoadmin@southwest.tn.edu)

## Requirements

- Access to a computer
- Access to your cell phone
- Access to your Southwest email
- Access to Internet

**Download Duo Mobile app on your cell phone** 

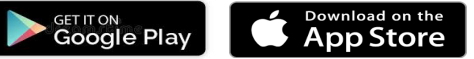

#### **On Your Computer**

- 1. In your Southwest email, open the **enrollment email** sent by Duo Security and then click on the **link to Enroll**
- 2. Click **"Start Setup"**
- 3. Select **"Mobile Phone"**  and then continue
- 4. Enter your **m obile phone number** the n continue
- 5. Confirm that your phone number is correct and then **choose your phone type** (iPhone, Android, Windows) then continue
- 6. Click **"I have Duo Mobile installed"**
- 7. Use your cell phone to **s can the QR code for activation**

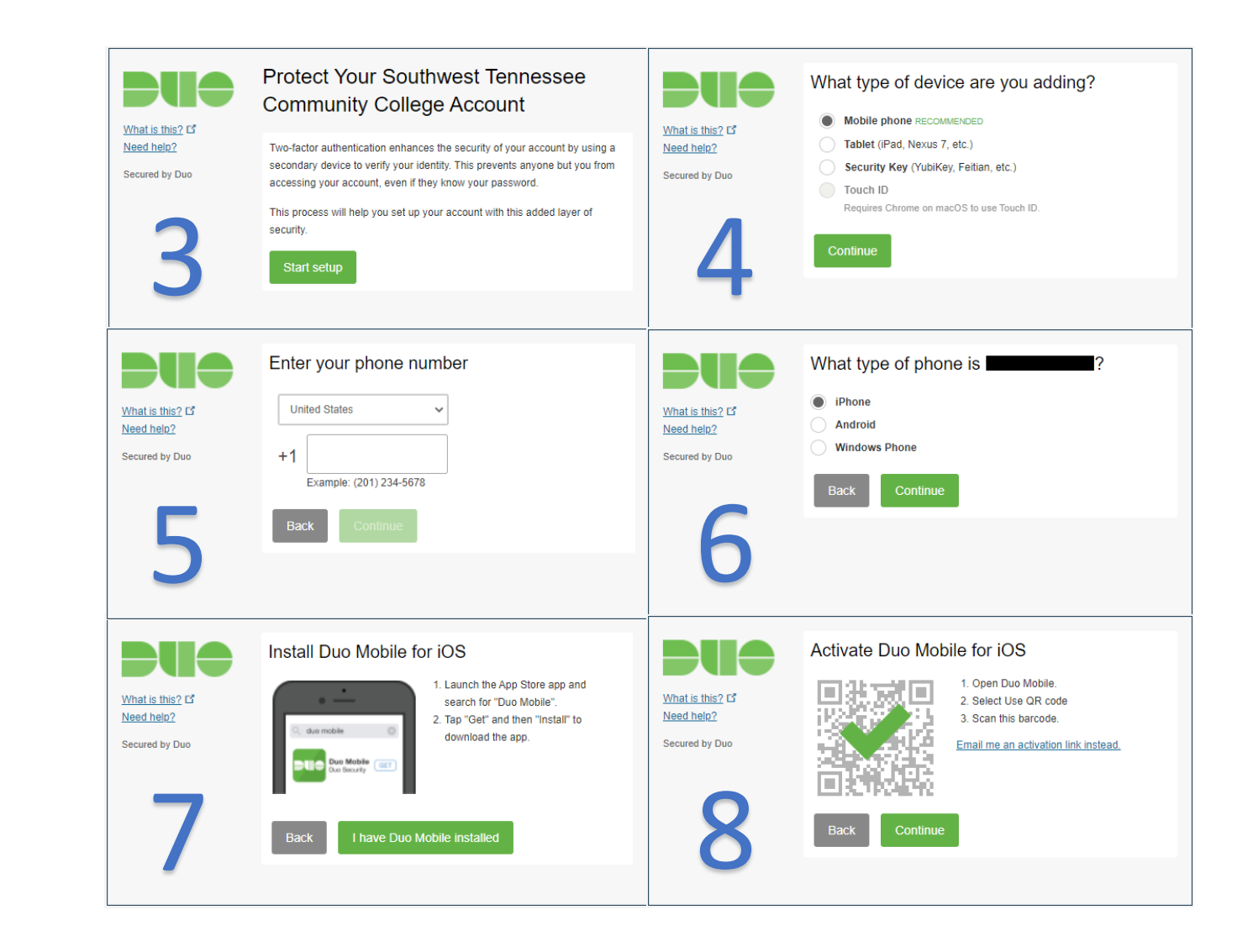

## On Your Phone

- 1. Under **"Account name"**, enter your **Southwest User ID**
- 2. On **"Account linked!"** page choose **"Skip"**
- 3. On **"Pro Tip"** page, choose **"Allow notifications"**

This is to ensure you receive notifications when a duo push is requested.

4. On **"Improving your experience"** page, choose **"Continue"** if you consent to Duo Security collecting usage data. Otherwise choose **"Turn off"**

> Collecting usage data is COMPLETELY OPTIONAL and can be turned off at any time.

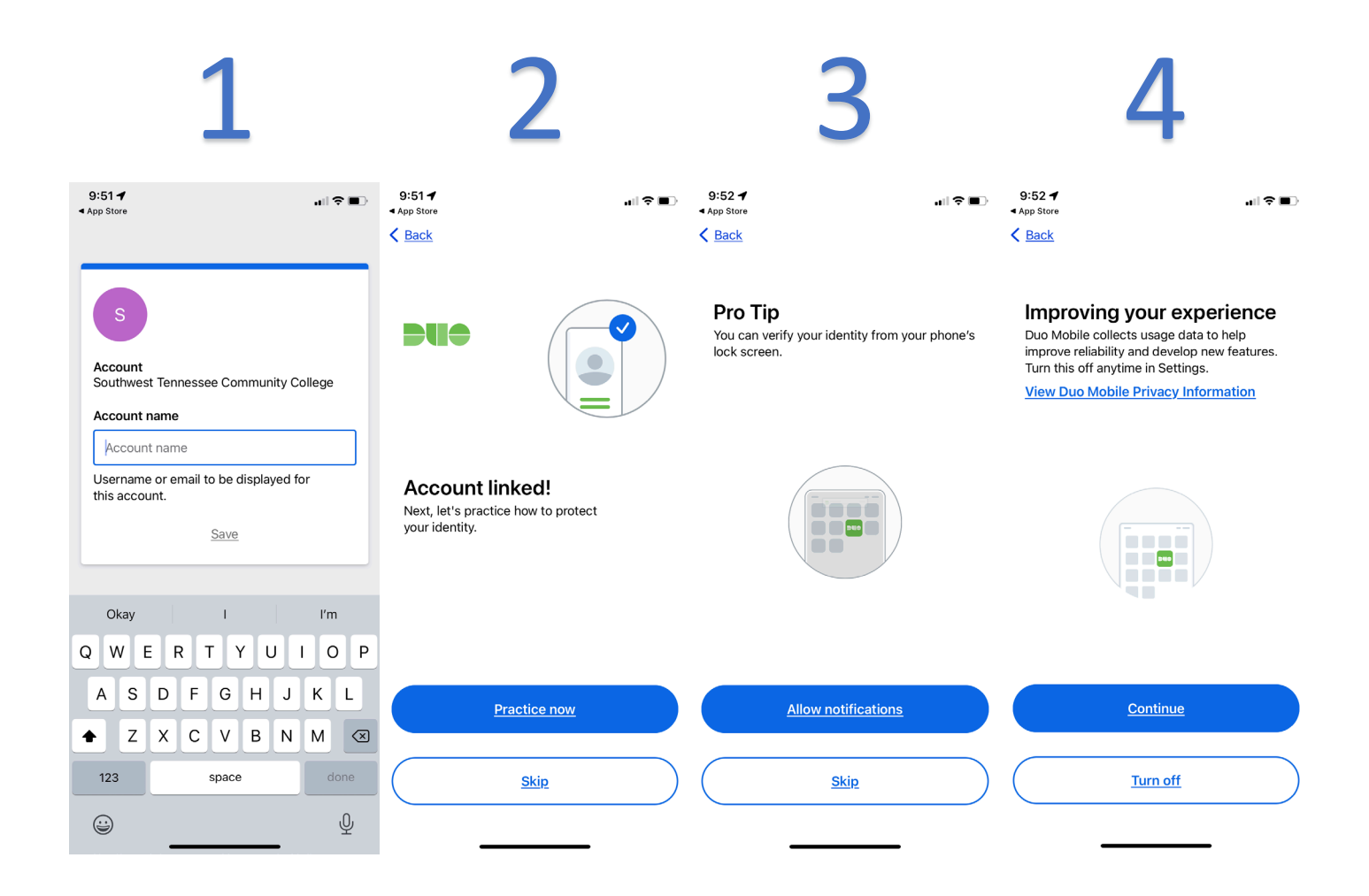

### Back to Your Computer

- 1. Select under dropdown menu labeled **"When I log in"**: *"Automatically send this device a Duo Push"*
- 2. Setup complete!
- 3. Close out of your browser completely. Attempt to log into Banner or Self-Service to test out Duo!

TIP: When logging in make sure to check the box that says *"Remember me for 10 hours"*

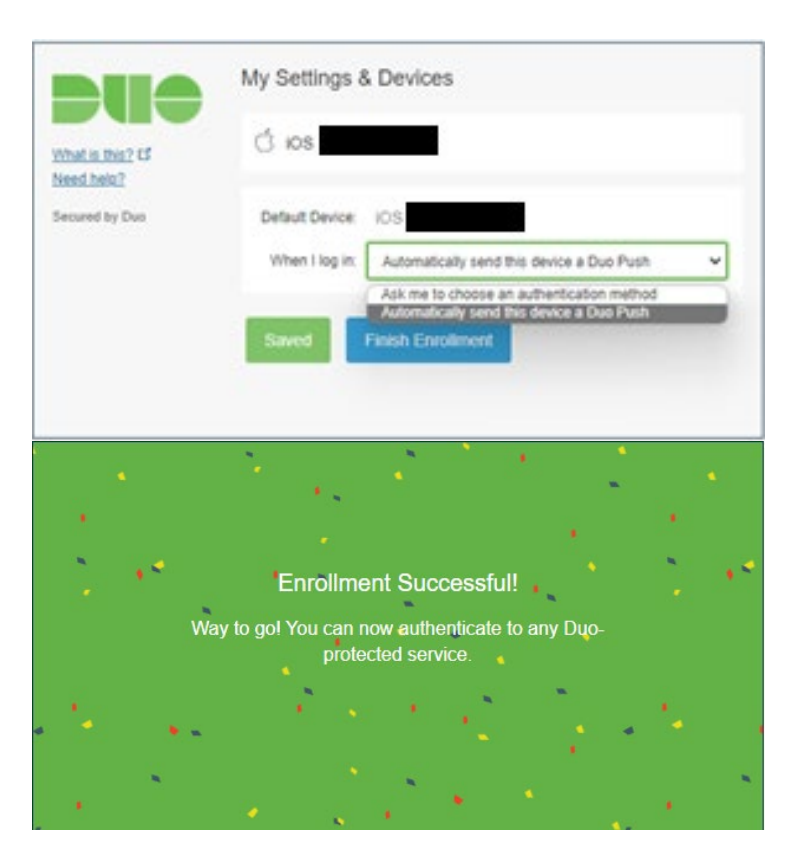